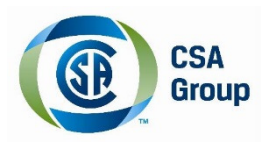

# Installation Guide CSA Group Reader App for iOS (iPhone/iPad)

# **Contents**

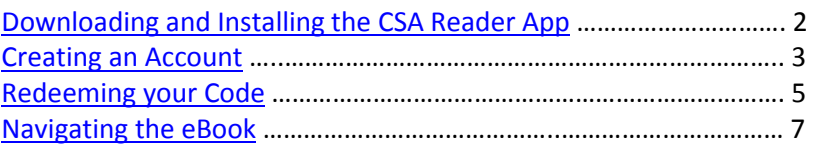

# Downloading and Installing the CSA Reader App

\*\*Important recommendation - we recommend that you perform the download while connected to WiFi\*\*

- 1) From your device, select the App Store and type "CSA Reader" in the search field at the top right side of your screen
- 2) Click on Get

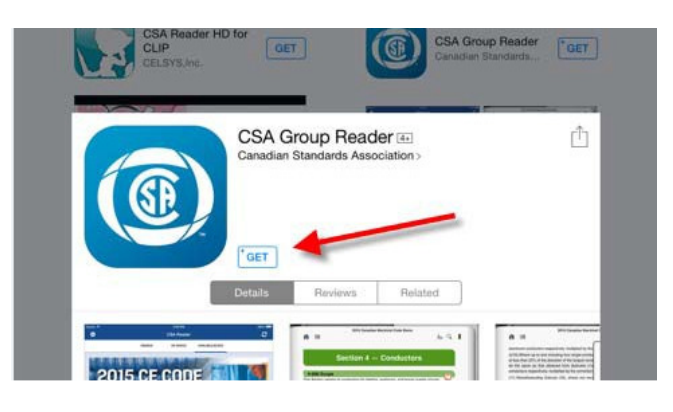

3) Click Install

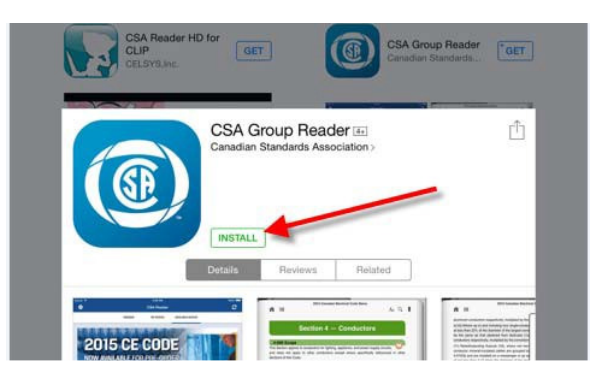

4) Click Open

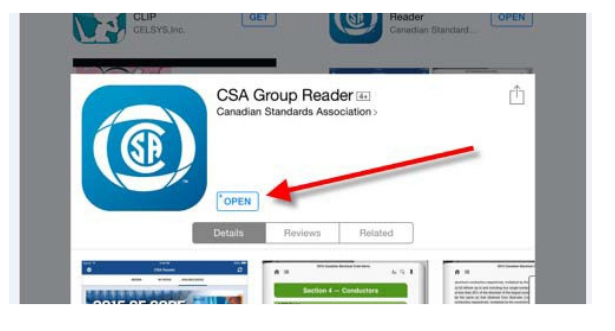

#### Creating an Account

1) Once the CSA Reader opens, click on the 3 lines (upper left corner). Please note that this is not your account for the shop.csa.ca website, these are not linked.

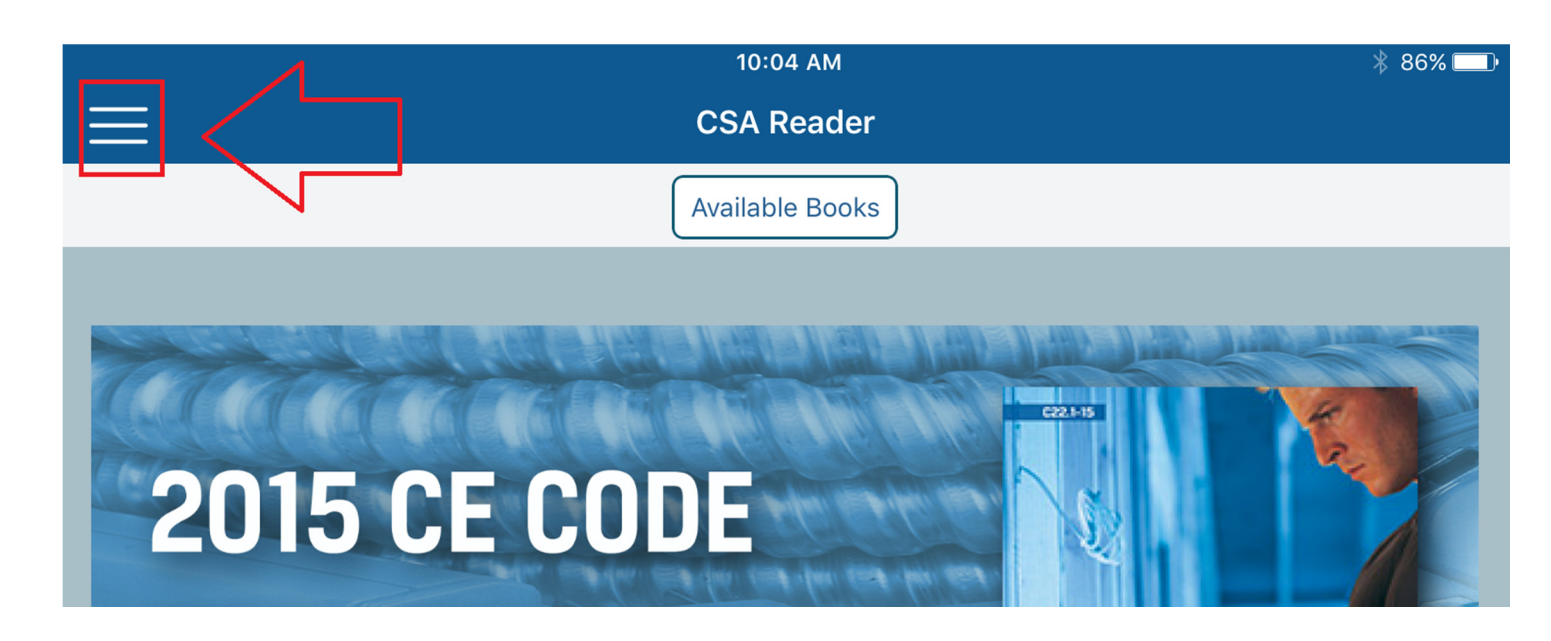

2) Register your account: by filling all the fields as shown below, then click 'Register', you will then get logged in. Please note that this is not your account for the shop.csa.ca website, these are not linked.

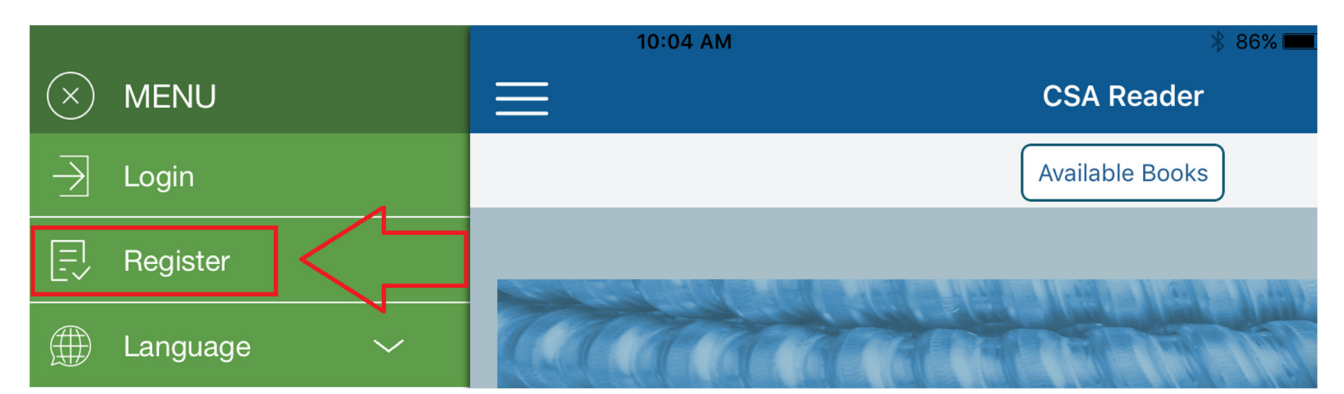

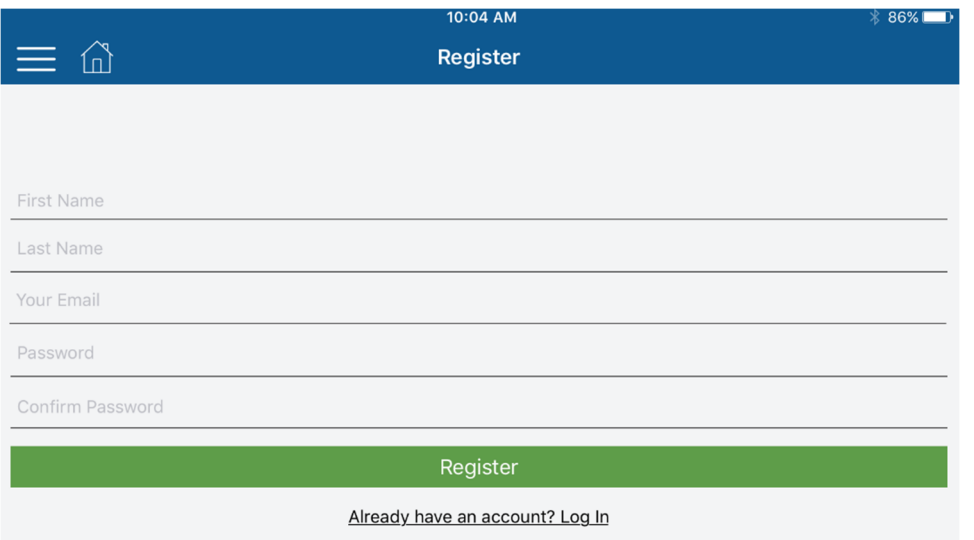

3) Log in to the CSA Reader: If you already have an account on the CSA Reader App, select Login and enter your credentials. Please note that this is not your account for the shop.csa.ca website, these are not linked.

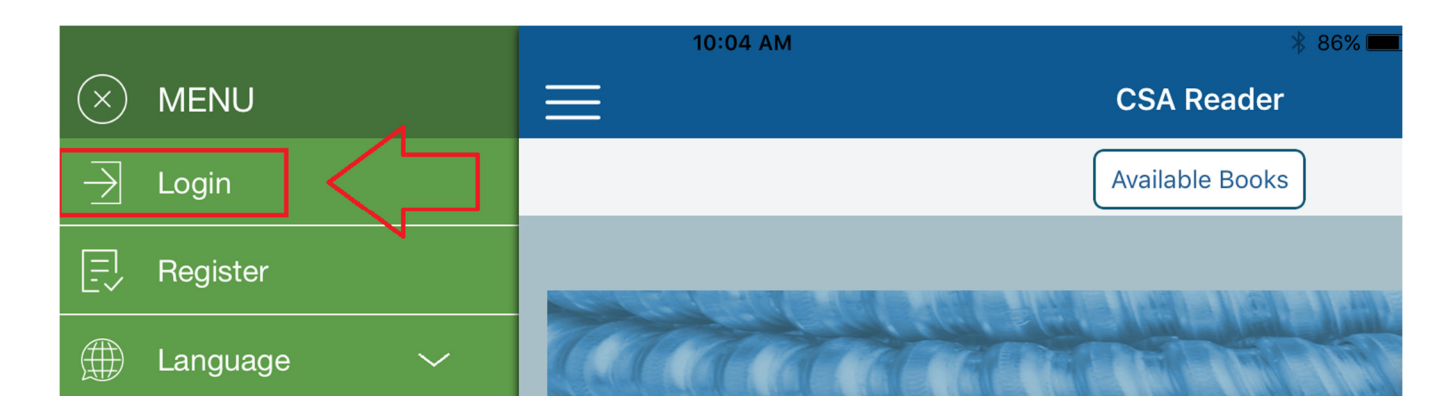

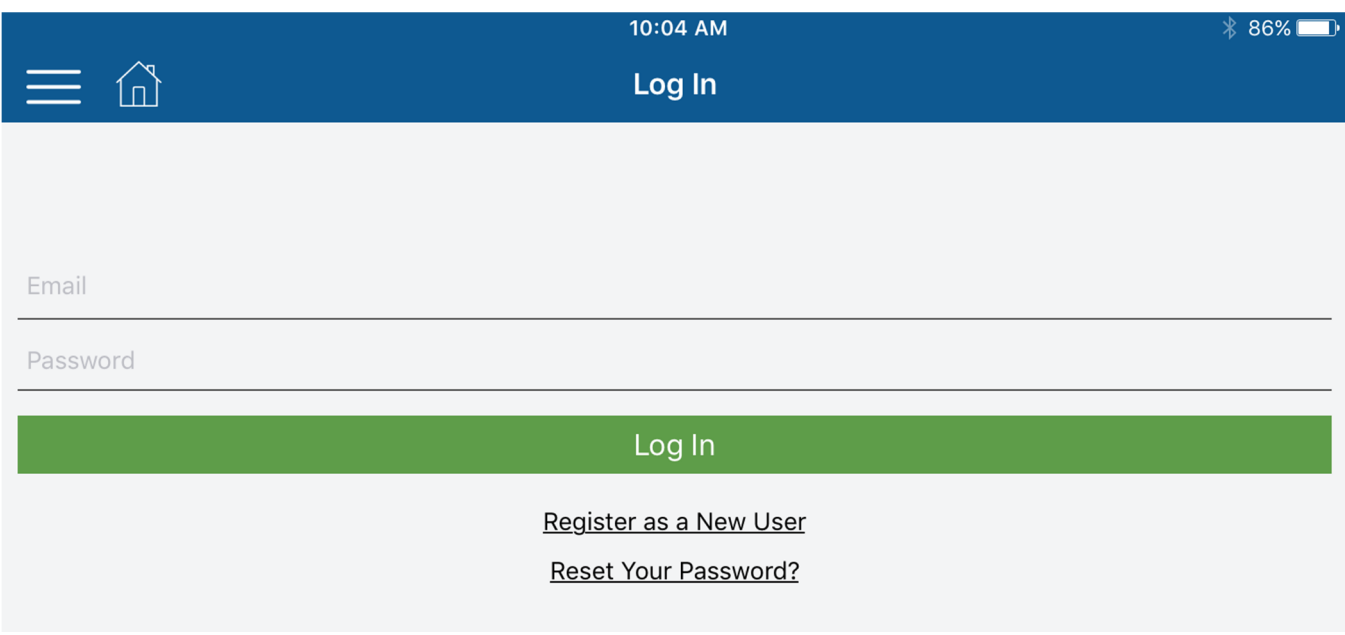

# Redeeming your Code

- 1) Go online at https://ereader.csa.ca/Account/Login and log in to your account. (please see above step 2 on how to create a new account if you do not have one already - Please note that this is not your account for the shop.csa.ca website, these are not linked.).
- 2) Go under the tab Available Books, and locate the eBook you purchased either by scrolling down or searching for it in the search bar.

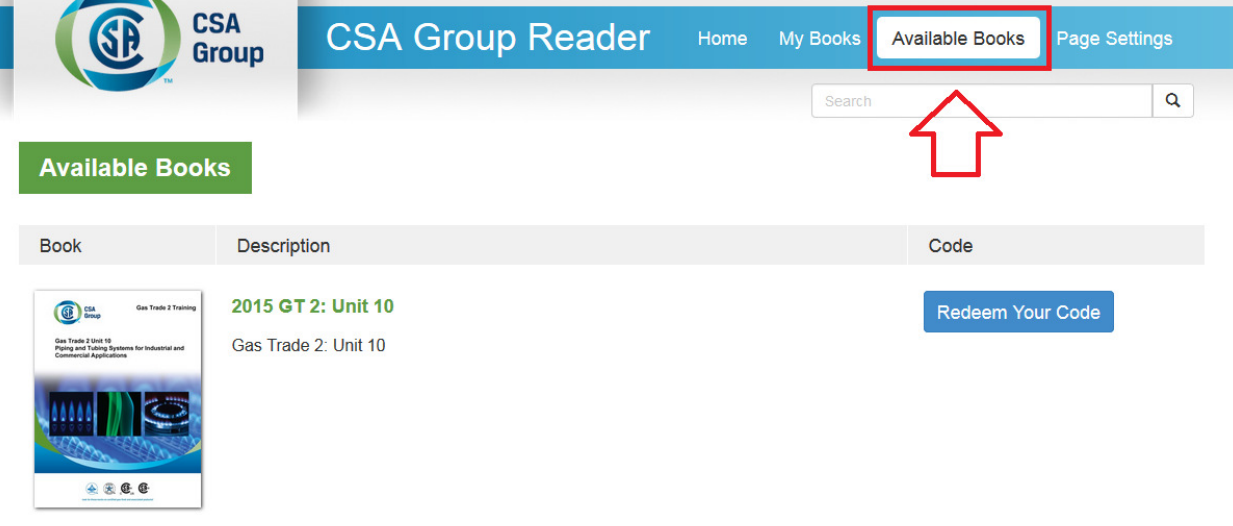

3) Click on Redeem Your Code.

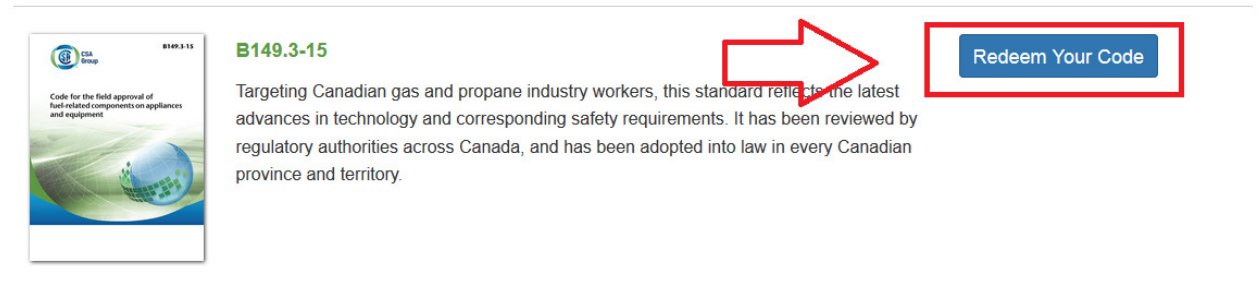

4) Type in your Redemption Code and click on Submit.

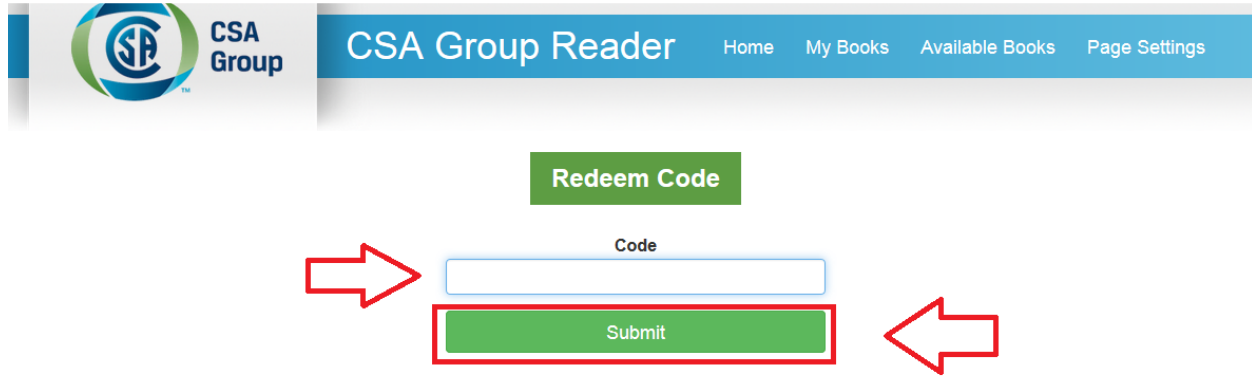

6) Launch the CSA Reader App on your iOS device and locate your book within the My Books tab. Click on Download Book to download the eBook that was redeemed online (from step 4-5-6-7).

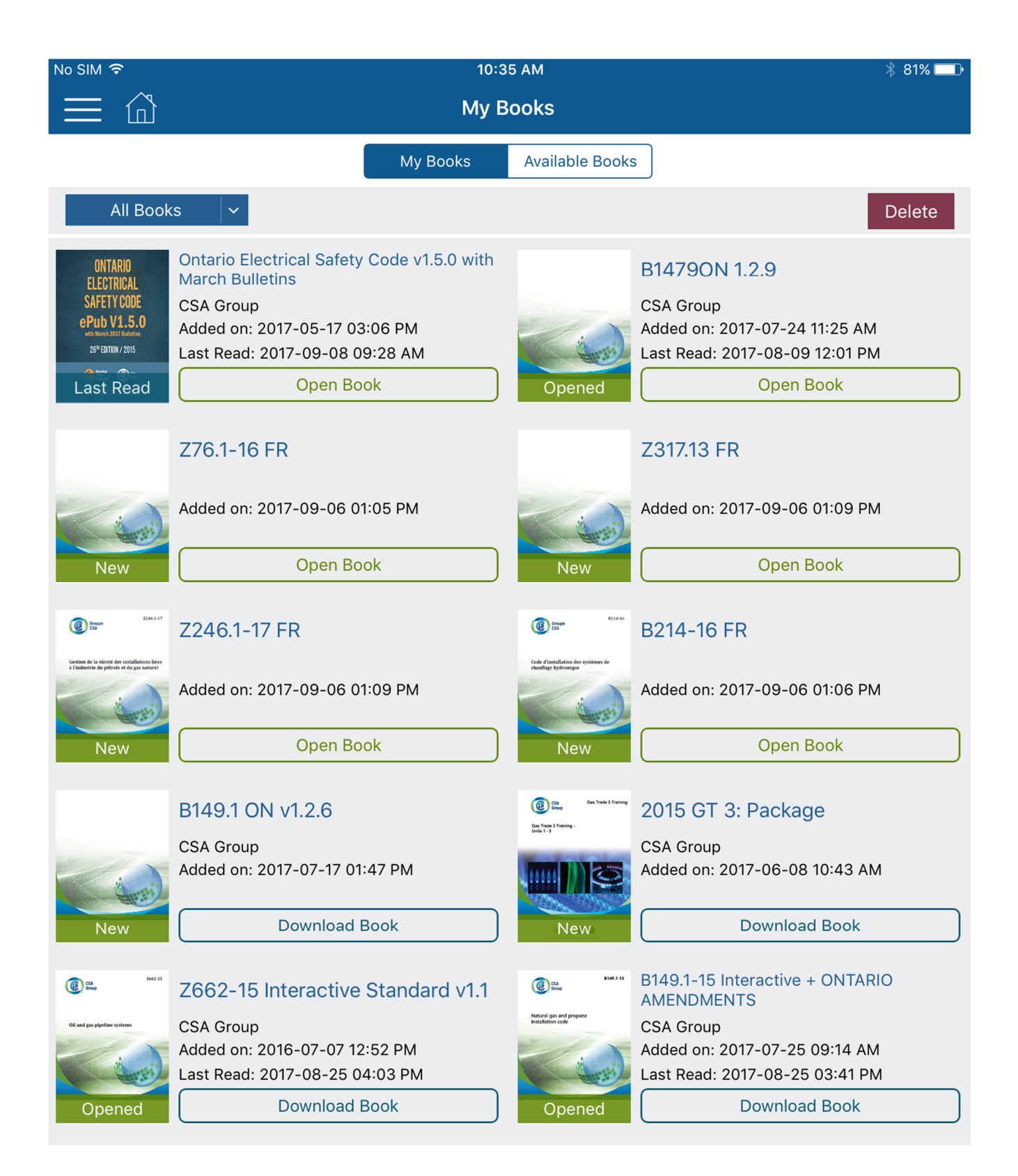

# Navigating the eBook

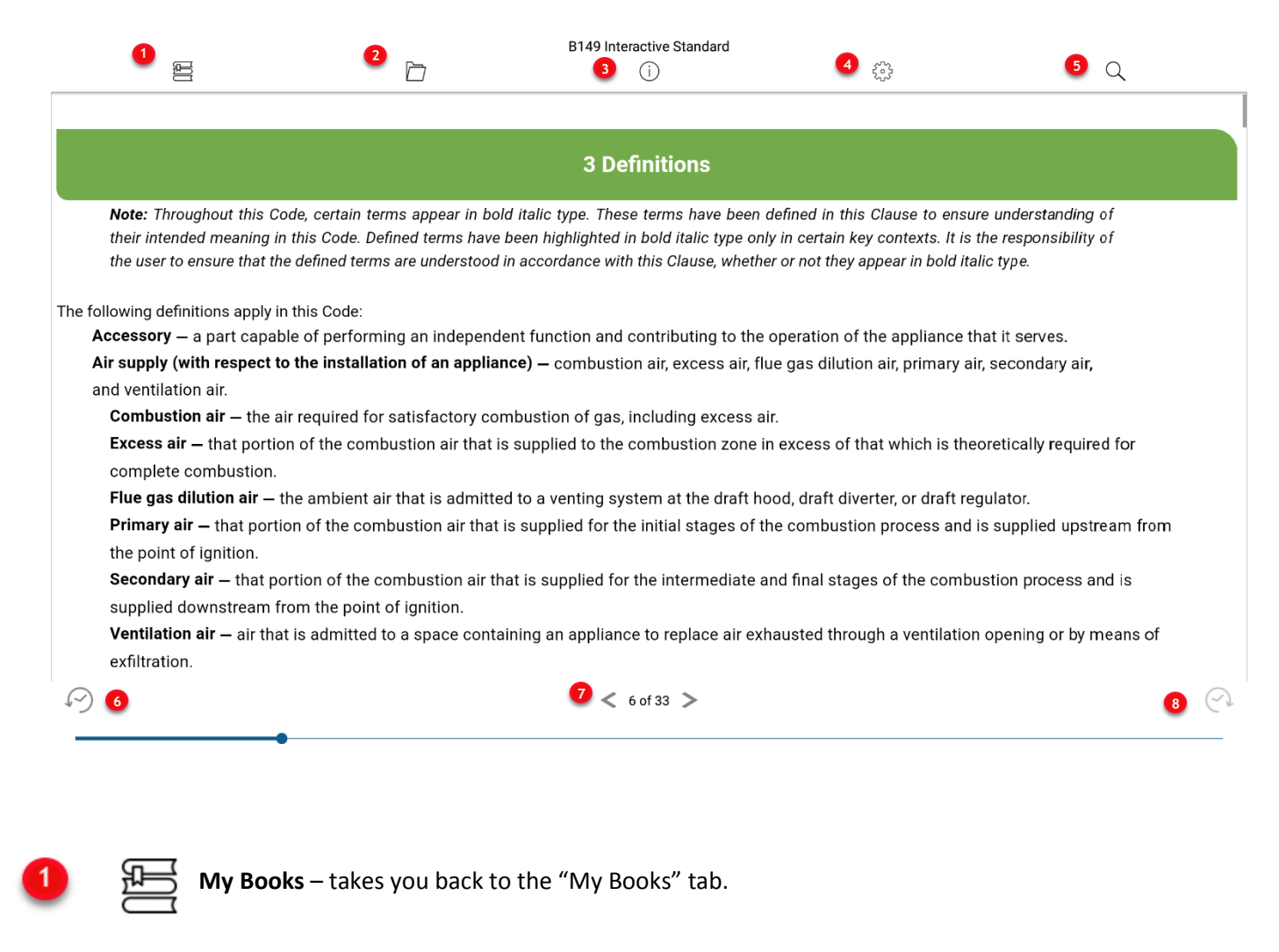

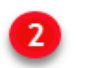

Reference Map – for easy navigation of content by Table of Contents, Notes, Highlights, Bookmarks and browsing History.

- 1) Table of contents navigate to a specific section within the book using the Table of Contents.
- 2) Notes view a list of your personal notes, navigate to a specific note within the book.
- 3) Highlights view a list of your highlighted content and navigate to a specific highlight.
- 4) Bookmarks view a list of your bookmarked pages, navigate to a specific page.
- 5) History view a list of your browsing history within the book. Navigate to a previously visited page.

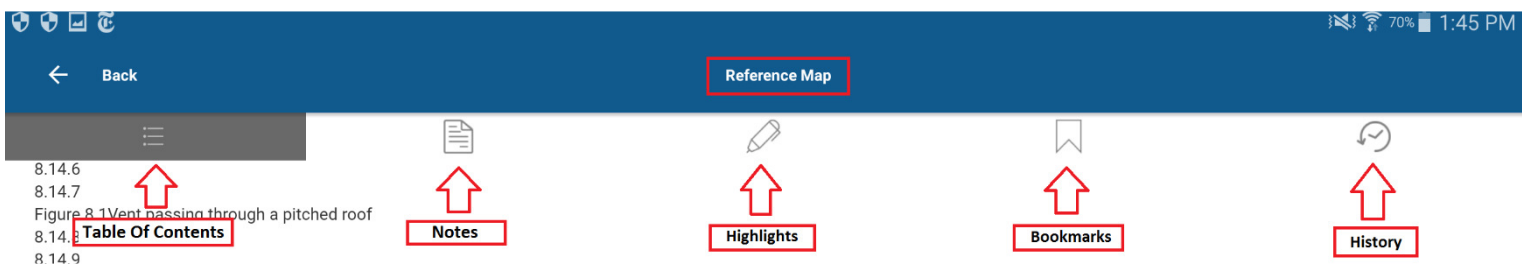

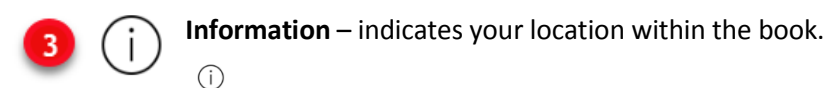

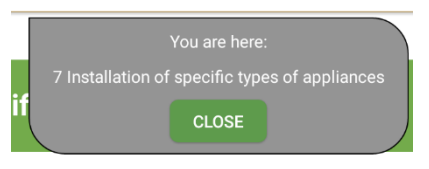

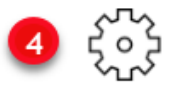

Page Settings - choose your reading preferences.

- 1) Increase or decrease the text size
- 2) Choose your page layout, options include continuous scroll or single page view
- 3) Change your text and background colour to suit your preference
- 4) Lock your page orientation

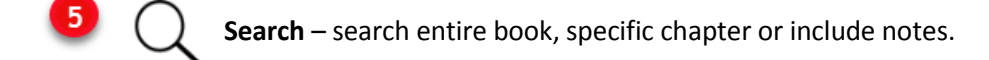

History: Go back - go back to the previous page or section that you were on.

Arrows < > to flip the pages forward or backward.  $<$  2 of 33  $>$ 

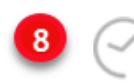

History: Go forward – go forward to the previous page or section that you were on.

For questions or support, contact Technical Support.

Email: techsupport@csagroup.org Phone: 1-800-463-6727 option 4 Monday to Friday, 9:00am – 5:00pm EST

www.csagroup.org